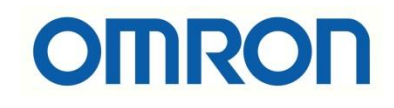

## FH-FHV7 Circle Scan Edge Position Uygulaması

## İÇİNDEKİLER

- Açıklama
- Circle Scan Edge Position Uygulaması

## Açıklama :

Bu dökümanda FH-FHV7 model kameralarda, "Circle Scan Edge Position" uygulamasının nasıl yapılacağı konusunda bilgi verilecektir. "Circle Scan Edge Position" uygulaması kameranın ayarlanan daire içerisinde istenen ölçülerde herhangi bir noktaya geldiği anda Ok verir, gelmiyor ise Not Good(NG) verir. PC ile bağlantısı ve güç kablolarının bilgisi için aşağıdaki bağlantıdaki dökümandan faydalanılmalıdır:

[https://destek.omron.com.tr/wp-content/uploads/2023/03/FHV7-Kamera-PC-](https://destek.omron.com.tr/wp-content/uploads/2023/03/FHV7-Kamera-PC-Baglantisi.pdf)[Baglantisi.pdf](https://destek.omron.com.tr/wp-content/uploads/2023/03/FHV7-Kamera-PC-Baglantisi.pdf)

Aynı zamanda ilk kamera kurulum ayarları için aşağıdaki dökümandan faydalanılması gerekmektedir:

[https://destek.omron.com.tr/wp-content/uploads/2023/03/FH-FHV7-Kamera-Kurulum-](https://destek.omron.com.tr/wp-content/uploads/2023/03/FH-FHV7-Kamera-Kurulum-Ayarlari.pdf)[Ayarlari.pdf](https://destek.omron.com.tr/wp-content/uploads/2023/03/FH-FHV7-Kamera-Kurulum-Ayarlari.pdf)

Bu dökümanda kullanılacak ürünler aşağıda belirtilmiştir:

FHV7 Serisi Kamera:

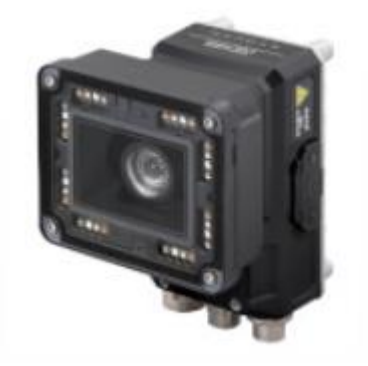

IO (Güç) kablosu için 2m'lik FHV-VDB-2M kodlu ürün kullanılmıştır. Aşağıdaki tabloda bağlantı için renk kodlarının anlamı gösterilmiştir:

FZ-PanDA 10.5.6.100 (Line0)

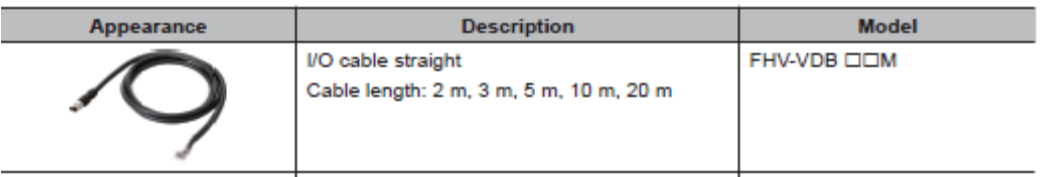

Ethernet (programlama) kablosu olarak FHV-VNB-2M kodlu ürün kullanılmıştır. Aşağıdaki tabloda bu ürün gösterilmiştir:

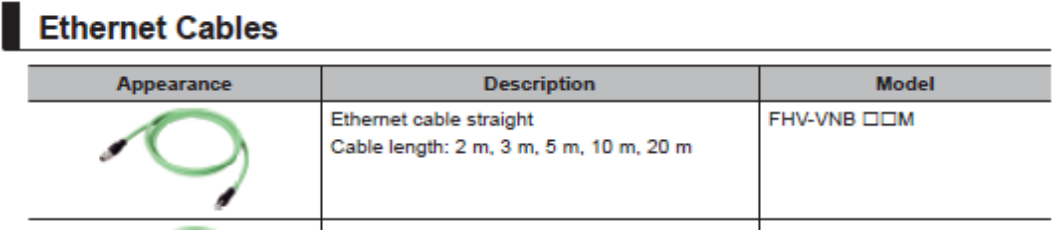

## Circle Scan Edge Position Uygulaması:

1- Öncelikle kameraya bağlantı başarılı bir şekilde yapıldıktan sonra "FH Launcher" programında "Edit Flow" menüsü açılır:

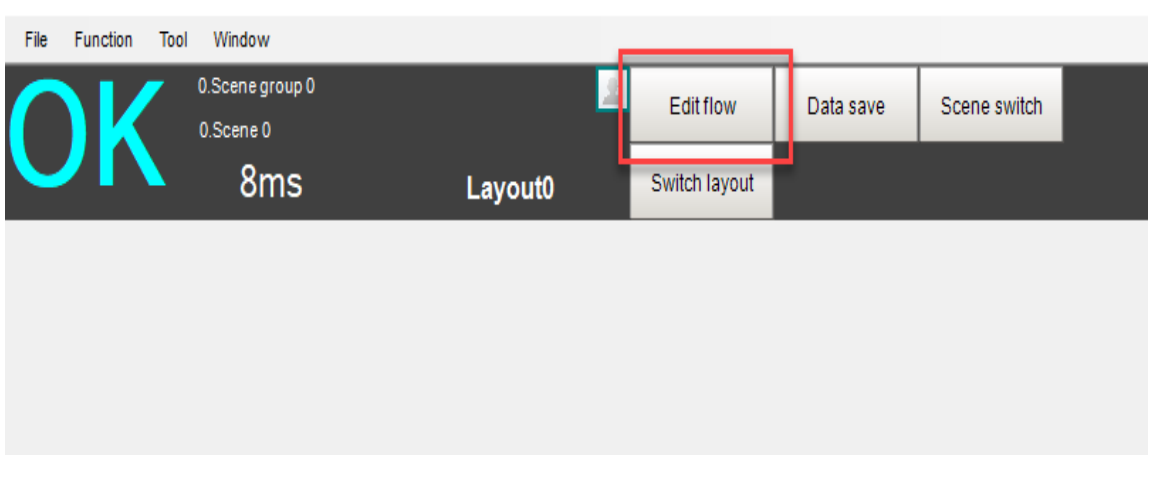

- 2- Edit Flow menüsü açıldıktan sonra aşağıdaki ekran açılır ve bu ekrandan "Measurement" menüsünden "Circle Scan Edge Position" sekmesi sürükle-bırak yöntemi ile sol taraftaki sütuna eklenir. Bu işlemler sırasıyla aşağıda belirtilmiştir:
	- a. "Measurement" bölümünden "Circle Scan Edge Position" bulunur.
	- b. Mouse'un sol tuşu ile sürükle-bırak yöntemi yardımıyla, sol taraftaki sütuna taşınır.

c. Ardından "Close" düğmesine basılır. Aşağıdaki resimde sırası ile bu adımlar gösterilmiştir.

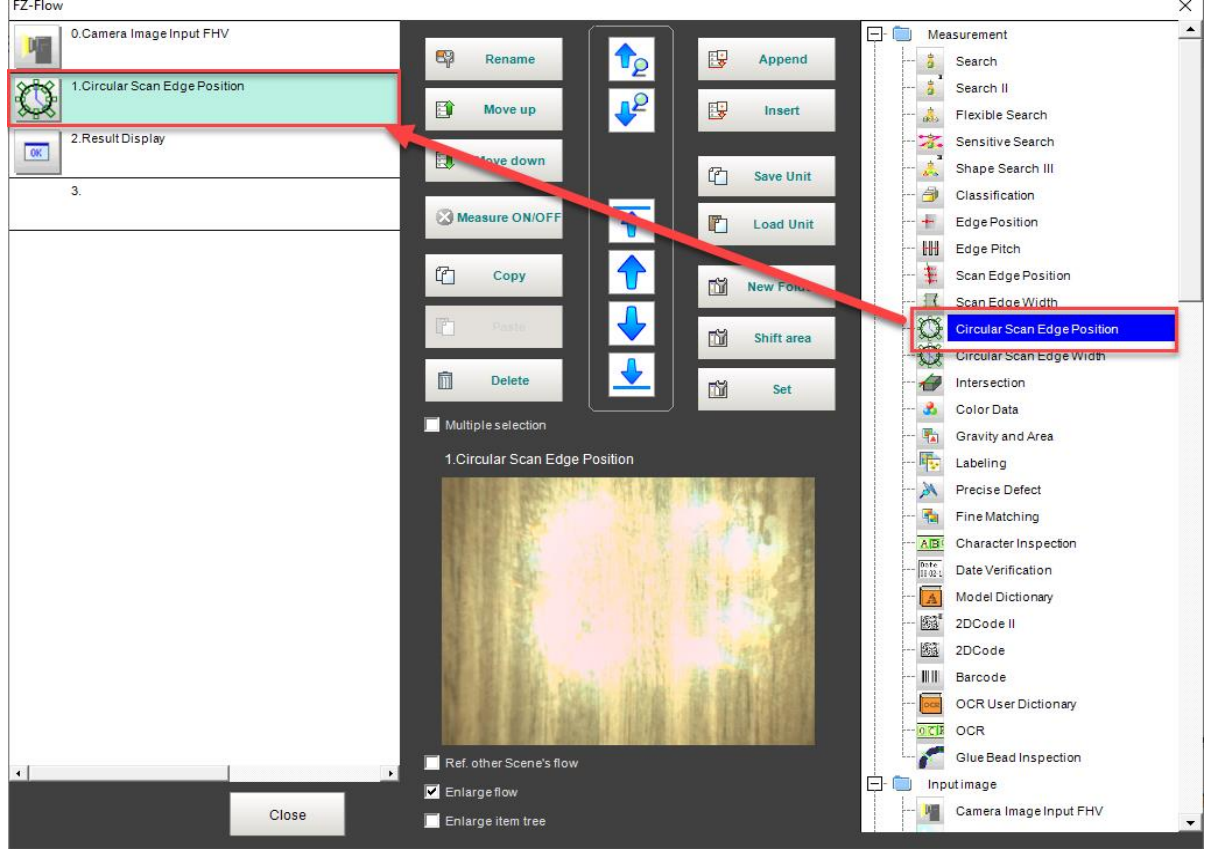

3- Daha sonra uygulama ayarları yapılması için programın sağ sütununda bulunan "Circular Scan Edge Position" sekmesi çalıştırılır.

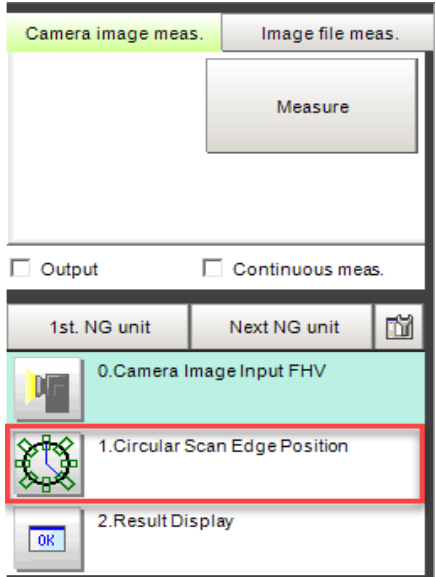

4- Bu adımda öncelikle kameranın tarayacağı alan ayarlanır. Bu ayarı yapmak için "Edit" butonuna basılır. Bu durum sırasıyla aşağıda gösterilmiştir:

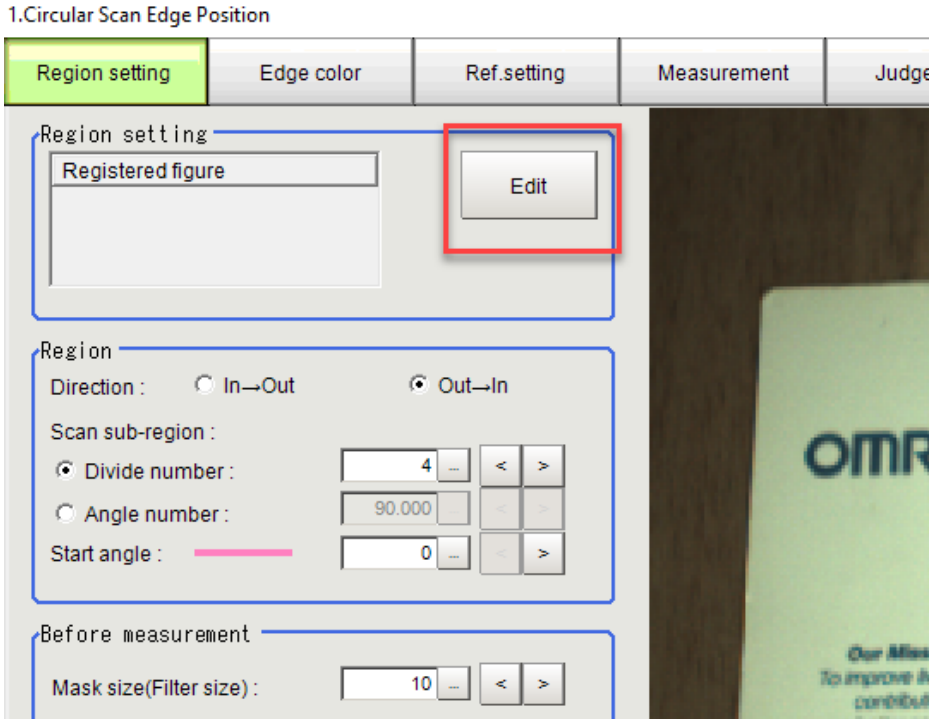

5- Edit butonuna basıldıktan sonra kameranın algılayacağı ürün ayarlanan daire içerisine alınır. Çizilen çemberin çap ve genişlik ayarı yapılır. Bu uygulamada çemberin çapı 179mm, çemberin genişliği 11mm olarak ayarlanmıştır. Bu durum sırasıyla aşağıdaki görselde gösterilmiştir:

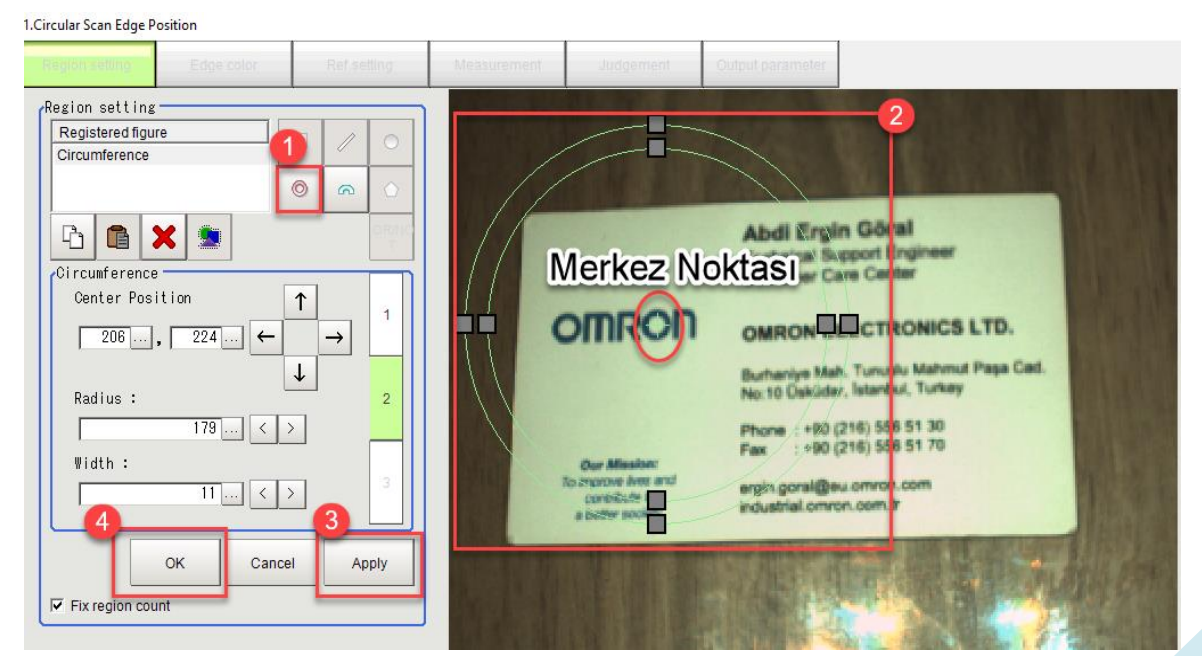

6- Daha sonra Judgement menüsünden çizilen çemberin pozisyonu ve merkez noktası Measure butonu ile otomatik olarak kameraya tanıtılır.

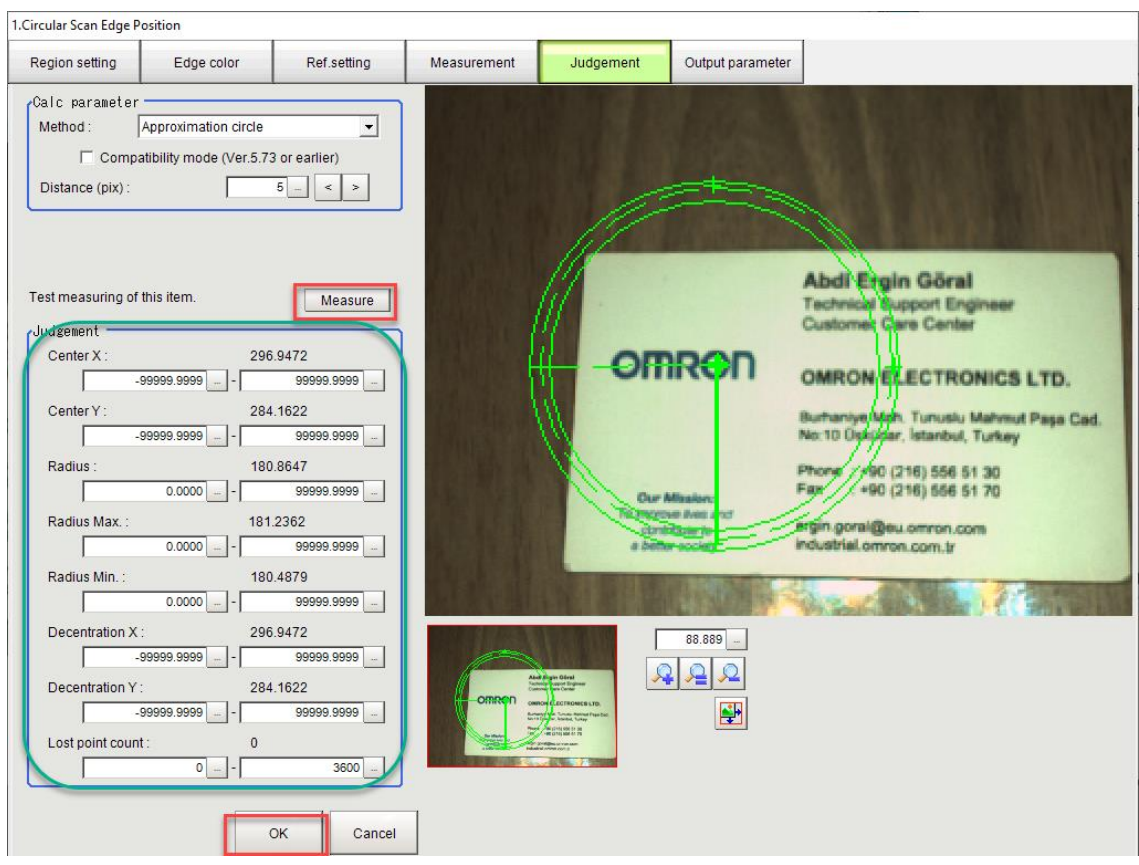

7- Bu işlemler bittikten sonra kamera istenilen pozisyon ve ölçülerde geldiğinden Ok verir, gelmediğinde NG verir.

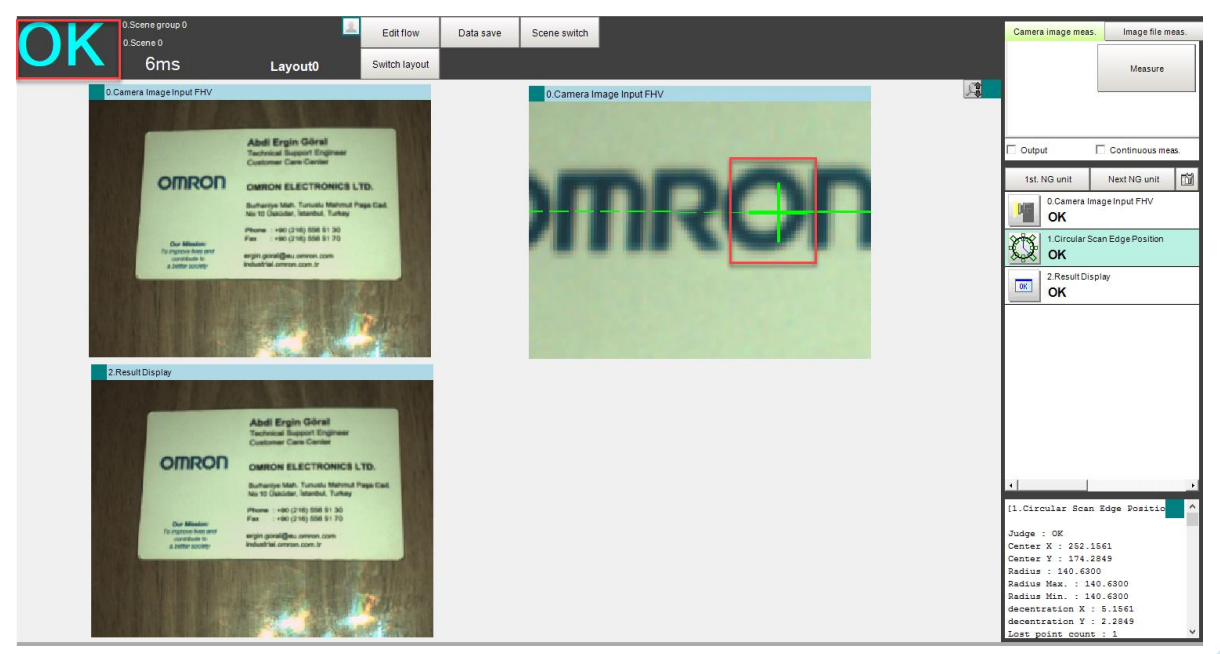

*"At work for a better life, a better world for all…"*

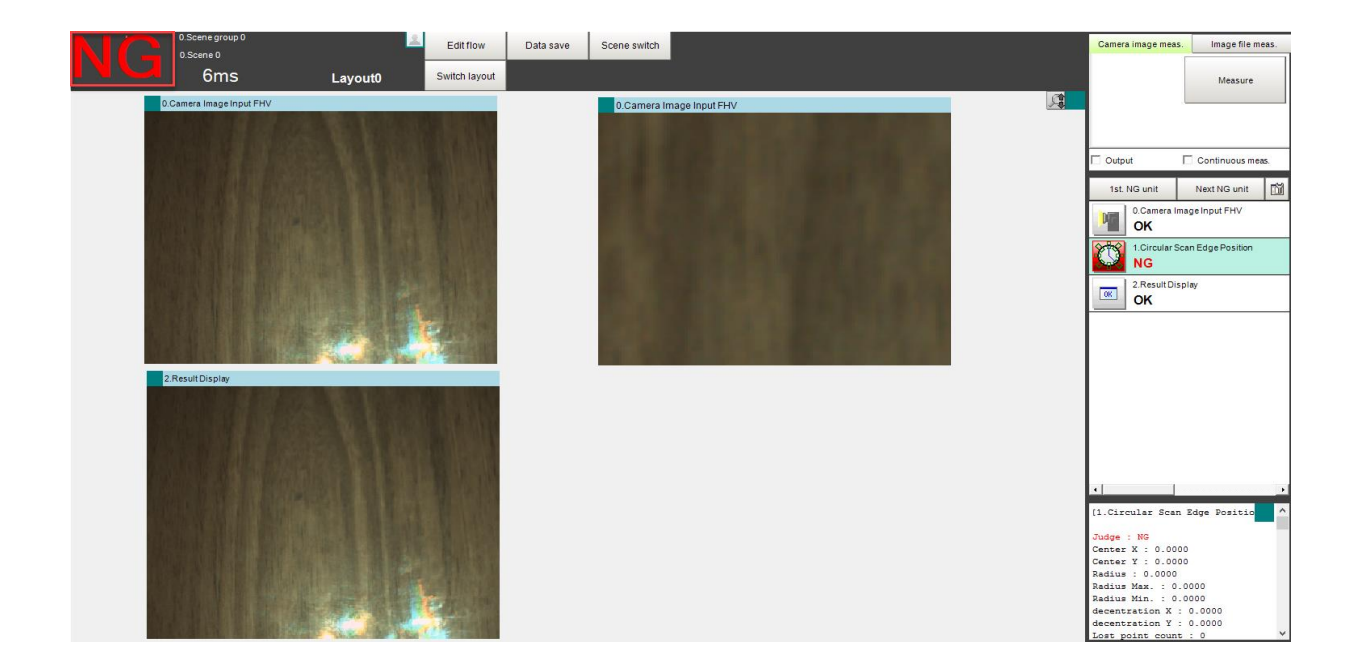

*"At work for a better life, a better world for all…"*